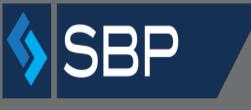

APPLICANT MANUAL

**Amendments - External** 

SINGLE BUSINESS PORTAL

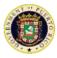

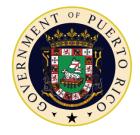

# GOVERNMENT OF PUERTO RICO

#### Department of Economic Development and Commerce

# Table of Contents

| WHAT IS SBP?                    | 3  |
|---------------------------------|----|
| WHAT IS UNIQUE PROFILE?         | 3  |
| HOW TO ACCESS THE SYSTEM?       | 3  |
| How to edit the Unique Profile? | 7  |
| HOW DOES THE DASHBOARD WORK?    | 8  |
| LEGEND:                         | 9  |
| WHAT IS AN AMENDMENT?           | 10 |
| HOW TO APPLY FOR AN AMENDMENT   | 10 |
| HOW TO SUBMIT AN AMENDMENT      | 11 |
| GENERAL INFORMATION             |    |
| ATTACHMENTS                     | 13 |
| SUMMARY                         | 14 |
| PAYMENTS                        | 15 |
| PAYMENT SUMMARY                 | 16 |

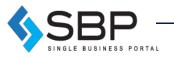

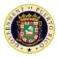

### What is SBP?

The Single Business Portal (SBP) offers individuals and businesses a single platform where they can request a variety of government products such as permits and incentives. The platform also manages transactions that contribute to the economic development of Puerto Rico. SBP is 100% paperless, saving the customer time and money.

## What is Unique Profile?

The Unique Profile is a digital tool that, with a Social Security Number, National Identification Number and/or Employer Identification Number (EIN), will allow the user to create an exclusive profile through which he/she can submit paperwork in Puerto Rico. Through this profile, it is possible to file applications as an individual or company; and all the data of the applicant will be recorded in a database, where the data can be used in all applications. Another benefit of the Unique Profile is the integration of procedures in the Department of Economic Development and Commerce (also known as "DDEC," Spanish acronym) and the Permit Management Office (also known as "OGPe," Spanish acronym). This integration allows for the monitoring of procedures that have been requested by an entity and/or individual.

#### How to access the System?

Use *Google Chrome* to access the portal via the following link: <u>https://www.businessinpuertorico.com/sbp/</u>

Other Internet browsers like: Mozilla Firefox, Safari and Internet Explorer do not work properly with the SBP interface. The link above will direct the user directly to the SBP Homepage.

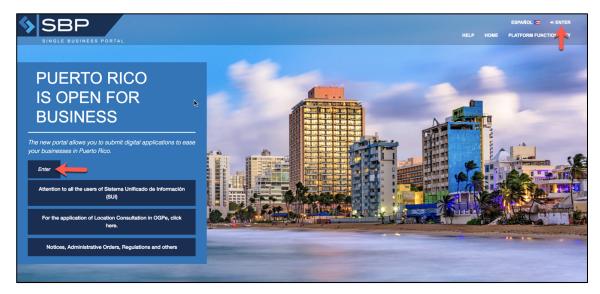

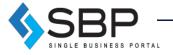

3

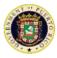

The user must press "Log In", placed in the left center or top right corner of the Homepage to access an existing account or create a new one.

**Log in:** If the user already has an existing SBP account, then he/she must enter the username and password and click "Log In".

| \$         | SBP<br>SINGLE BUSINESS PORTAL                                                                |
|------------|----------------------------------------------------------------------------------------------|
| User name: |                                                                                              |
|            | User name                                                                                    |
| Password:  | Password                                                                                     |
|            |                                                                                              |
|            | Enter                                                                                        |
|            | Create Account                                                                               |
| F          | Forgot your password?<br>forgot your username?<br>I not received your confirmation<br>email? |
|            |                                                                                              |

**Forgot password?** If the user already has an account created but forgot their password, then he/she must click on the hyperlink titled "Forgot your password?" and provide the email address used to create the account. The user will find the hyperlink at the bottom of the window, just below the "Create Account" button. Once the user submits the request for a password reset, he/she will receive an email asking to click a link to set a new password. After the user clicks the provided link, he/she will be able to enter their email and new password.

**Forgot username?** If the user already has an account created but forgot their username, then he/she must click on the hyperlink titled "Forgot your username?" and provide the email address used to create the account. The user will find the hyperlink at the bottom of the window, below the "Create Account" button. Once the user submits the request for a username reset, he/she will receive an email asking to click a link to set a new password. After the user clicks the provided link, he/she will be able to enter their email and new username.

**Still haven't received a confirmation email?** Once the user has registered as a new user, he/she will receive an automatic communication asking to confirm the user account. The user must click on the link provided in the communication, so he/she can complete the creation of the user account. After the user confirms the account, he/she can login into the platform to start the process of filling out a tax incentive application or submitting an annual report. If the user has not received a confirmation email, he/she must click "Still haven't received a confirmation

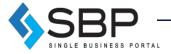

4

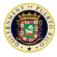

email?" and provide the email address used to create the account. The user will find the hyperlink at the bottom of the window, below the "Create Account" button. It is important that the user add us to their address book, so he/she can receive the platform's message notifications.

**Create Account:** If the user does not have an existing SBP account, then he/she should create one by clicking "Create Account." The following window will appear, and the user must fill all the required information (\*). Once completed, the user may click "Create."

|                                                                                                    | \$ S                                                                                                    |                                                          | TAL                                                                                                    |                         |
|----------------------------------------------------------------------------------------------------|----------------------------------------------------------------------------------------------------|----------------------------------------------------------|----------------------------------------------------------------------------------------------------|-------------------------|
| unt Information                                                                                                    |                                                                                                    |                                                          |                                                                                                    |                         |
| ddress: *                                                                                                    |                                                                                                    |                                                          |                                                                                                    |                         |
| nez_yoel92@yahoo.com                                                                                                    |                                                                                                    |                                                          |                                                                                                    |                         |
| ord: *                                                                                                    |                                                                                                    | Confirm you                                              | r password: *                                                                                                    |                         |
|                                                                                                    |                                                                                                    |                                                          |                                                                                                    |                         |
| ship: * Ic                                                                                                    | lentification Type: *                                                                                         |                                                          | Identification Number: *                                                                                                    | _                       |
| & Futuna 🗘                                                                                                    | National Identifier                                                                                           | \$                                                       | 12345678987654321                                                                                                    |                         |
| onal Information                                                                                                    |                                                                                                    |                                                          |                                                                                                    |                         |
| ship: * Ic                                                                                                    | lentification Type:                                                                                           | Identification                                           | n Number: *                                                                                                    |                         |
|                                                                                                    | National Identifier                                                                                           | ******432                                                | 21                                                                                                    |                         |
| ame: *                                                                                                    | Initial:                                                                                                    | Last Name: '                                             |                                                                                                    |                         |
| First Name                                                                                                    | Initial                                                                                                    |                                                          | Last Name                                                                                                    |                         |
| Birth: *                                                                                                    | Gender: *                                                                                                    |                                                          | Marital status:                                                                                                    |                         |
| d/yyyy                                                                                                    | ○ M○ F                                                                                                    |                                                          | Select an option \$                                                                                                    |                         |
| Phone: *                                                                                                    |                                                                                                    | Driver's Lice                                            |                                                                                                    |                         |
| Principa                                                                                                    | 1                                                                                                    | Driver's Lice                                            | nse :<br>Driver's License                                                                                                    |                         |
| ess                                                                                                    |                                                                                                    |                                                          |                                                                                                    |                         |
|                                                                                                    |                                                                                                    |                                                          |                                                                                                    |                         |
| s: *<br>Address                                                                                                    |                                                                                                    | Country: *<br>Select an op                               | ation \$                                                                                                    |                         |
|                                                                                                    |                                                                                                    |                                                          |                                                                                                    |                         |
| c                                                                                                    | ity: *                                                                                                    | Zip Code: *                                              | To Out                                                                                                    |                         |
| ional Information:                                                                                                    |                                                                                                    |                                                          | Zip Code                                                                                                    |                         |
|                                                                                                    |                                                                                                    |                                                          |                                                                                                    |                         |
| lary Phone:                                                                                                    | Fax:                                                                                                    | -                                                        | Secondary Email:                                                                                                    |                         |
| saction within, therefore, please ta<br>word confidential and not share it<br>ue identifier. The Government of F                                         | ke all safeguards for your userna<br>with third parties; the user will al<br>Puerto Rico, the Department of E | ame and passwor<br>lso be solely resp<br>conomic Develop | Email Address<br>d will also constitute your electronic signature fo<br>d. It will be the full duty of the user to keep its us<br>onsible for any transaction made within the SBF<br>ment and Commerce, the Office of Industrial Ta | sername and<br>with its |
| dvised that your registration on the<br>saction within, therefore, please ta<br>word confidential and not share it<br>ue identifier. The Government of F | ke all safeguards for your userna<br>with third parties; the user will al<br>Puerto Rico, the Department of E | ame and passwor<br>lso be solely resp<br>conomic Develop | d. It will be the full duty of the user to keep its us<br>onsible for any transaction made within the SBF                                                                                                    | sernam<br>with its      |

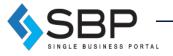

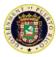

NOTE: Password must contain at least 8 characters, including, at least, one of each of the following characters: a letter, a digit and a special character (!@#\$%^&).

Once the Unique Profile is created, the following screens will appear.

| >¡Congratulations!                              |                                                     | Go to start |
|-------------------------------------------------|-----------------------------------------------------|-------------|
| Your account has been created success           | sfully. You will receive an email to confirm the re | gistration. |
| Account Information                             |                                                     |             |
| Email Address:                                  | Name:                                               |             |
| ¿Are you a company owner or representative? Yes | No                                                  |             |
| Associate People                                |                                                     |             |
|                                                 |                                                     |             |

If the user is the owner or a representative of a company, he/she must click "Yes" and provide the Employer Identification Number and click the search button. The following screen will appear in which the user will submit all the information required about the company and click "Create."

| >¡Congratulat            | Company Identifica | tion      | Company Name | n: *             | Relation with company | y: *  | Go to start |
|--------------------------|--------------------|-----------|--------------|------------------|-----------------------|-------|-------------|
|                          | Number: *          |           | Company Nam  | 10               | Select an option      | ÷     |             |
|                          | 12-3489040         |           |              |                  |                       |       |             |
| Your account             | Primary Phone: *   |           |              | Secondary Phon   | 10:                   | _ 1   |             |
| Account Informatic       | Email Address:     |           | Fax:         |                  |                       |       |             |
| Account mormatic         | email address      |           | Fax          |                  |                       |       |             |
| Email Address:           | Address            |           |              |                  |                       |       |             |
| martinez_yoel92@         |                    |           |              |                  |                       |       |             |
| <b>Company Inform</b>    | Address: *         |           |              | Country: *       |                       | _     |             |
|                          | Address            |           |              | Select an option | 1 🕈                   |       |             |
| ¿Are you a company c     | State: * *         | City: * * |              | Zip Code: *      |                       |       |             |
| Crac Joa a company c     | N/A                |           |              |                  |                       |       |             |
| Ingress the Company Ider | h                  |           |              |                  |                       |       |             |
| 12-3489040               |                    |           |              |                  |                       |       |             |
| ×                        | Create             |           |              |                  |                       |       |             |
| Associate People         |                    |           |              |                  |                       | Close |             |

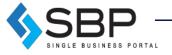

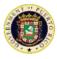

The user can also associate any person he wishes by clicking "Add Specialist," submitting his information and clicking "Create". Once the user is done filling all the information, he/she must click "Homepage" to go back to the Homepage.

| Congratulat                            | Create New Speci<br>Personal Data | alist      |              |                  | Go to start |
|----------------------------------------|-----------------------------------|------------|--------------|------------------|-------------|
| Your accoun                            | Specialist Type: *                | License Nu | mber: *      | Issuance Date: * |             |
| Tour account                           | Select an option \$               | Núm. de L  | icencia      | mm/dd/yyyy       |             |
|                                        | First Name: *                     | Initial:   | Last Name: * |                  |             |
| Account Informatic                     | First Name                        | Initial    | Last Name    |                  |             |
| Email Address:                         | Primary Phone: *                  |            | Secondary P  | Phone:           |             |
| martinez_yoel92@                       | Principal                         |            |              |                  |             |
| Company Inforr                         | Email Address: *                  |            |              |                  |             |
|                                        | Address                           |            |              |                  |             |
| ¿Are you a company c                   | Address: *                        |            | Country: *   |                  |             |
|                                        | Address                           |            | Select an op | ption 🗘          |             |
| Ingress the Company Ider<br>12-3489040 | State: * City                     | /: *       | Zip Code: *  |                  |             |
| Associate People                       | Create                            |            |              |                  |             |

# How to edit the Unique Profile?

Once the user is logged in and wishes to make changes to his profile, it may go to the home screen and click on the settings icon on the top left corner of the unique profile information box:

| SE SE | 3P                    |                      |                          | ESPAÑOL 🖂          | 🕀 LOGOUT      |
|-------|-----------------------|----------------------|--------------------------|--------------------|---------------|
|       | BUSINESS PORTAL       |                      | HOME                     | ₩ MY DASHBOARD     | O SOLICITANTE |
|       |                       |                      |                          |                    |               |
|       |                       |                      | *                        |                    |               |
|       | Permit Applications ~ | Location Approvals ~ | Incentive Applications ~ | Other Applications |               |
|       |                       |                      |                          |                    | <u>k</u>      |

On this page, the user will be able to make changes to his profile. The user will be able to modify personal or company related information such as adding specialist. Click "Edit" to make the changes; upon completion press "Update."

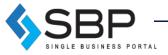

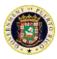

| Account Information  | on     |              |                                                               |               |                       |       | Edit |
|----------------------|--------|--------------|---------------------------------------------------------------|---------------|-----------------------|-------|------|
| User name:           |        |              |                                                               |               |                       |       |      |
| O krish@e-3consultin | ng.com |              |                                                               |               |                       |       |      |
| Password:            |        |              |                                                               |               |                       |       |      |
| €                    |        |              |                                                               |               |                       |       |      |
| Personal Informati   | on     |              |                                                               |               |                       |       |      |
|                      |        | k.           |                                                               |               |                       |       |      |
| Citizenship: *       |        | Identificati | on Type: *                                                    |               | Identification Number | er: * | _    |
| Estados Unidos       | ÷      | Número d     | e seguro social                                               | ÷             | ***********           |       | ۲    |
| First Name: *        |        |              | Initial:                                                      | Last Name: *  | •                     |       |      |
| KRISHNETT            |        |              | М                                                             | CRESPO        |                       |       |      |
| Date of Birth: *     |        |              | Gender: *                                                     |               | Marital status:       |       |      |
| 02/27/1995           |        |              | <ul> <li>Male          <ul> <li>Female</li> </ul> </li> </ul> |               | Soltero               | \$    |      |
| Primary Phone: *     |        |              |                                                               | Driver's Lice | nse :                 |       |      |
| 787 966-3320         |        |              |                                                               | Driver's Lice | ense                  |       |      |
| Address              |        |              |                                                               |               |                       |       |      |
| Address: *           |        |              |                                                               | Country: *    |                       |       |      |
| PO BOX 114           |        |              |                                                               | Estados Uni   | idos                  | \$    |      |
| State: *             |        | Municipali   | ty: *                                                         | Zip Code:     |                       |       |      |
| Alabama              | \$     | Bayamón      | I                                                             | 00960         |                       |       |      |
| Additional Informa   | tion:  |              |                                                               |               |                       |       |      |
| Secondary Phone:     |        |              |                                                               |               |                       |       |      |

# How does the Dashboard work?

The *My Dashboard* screen allows users to apply for permits, incentives, among other applications. *My Dashboard* will also include a summary of the activities associated with the profile.

| Permit Applications ~ | Location Approvals $\lor$ | Incentive Applications $^{\vee}$ | Other Applications |  |
|-----------------------|---------------------------|----------------------------------|--------------------|--|
|                       |                           |                                  |                    |  |

Further down, use these 3 boxes function as filters to access the different applications that the user has applied for or that pertain to him/her. In the filters, the applications are separated for the user with the personal information, an identified company (the user's or as a representative), or on behalf of another person.

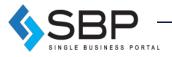

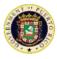

| > Applications Request |                      |                          |
|------------------------|----------------------|--------------------------|
| My Applications        | Company Applications | Third Party Applications |

| Legend     |              |                    |            |               |          |
|------------|--------------|--------------------|------------|---------------|----------|
| Incomplete | Initiated    | Pending<br>Payment | Inspection | Rectification | Waiting  |
| Manager    | Legal Review | Secretary          | Archived   | Denied        | Approved |
|            |              |                    |            |               | Close    |

#### Legend:

- 1. Incomplete: A procedure was completed in the system, but it has not been submitted / paid.
- 2. Manager: Waiting for action from a superior.
- 3. Started: A procedure was started in the system, but it has not been completed.
- 4. Legal Review: Procedure is in the legal division tray.
- 5. Payment / Pending: Pending payment.
- 6. Secretary: In the Secretary's tray.
- 7. Inspection / Evaluation: The file is in the process of being reviewed by government or agency personnel.
- 8. Archived: The application will pass to this status when the Applicant does not realize a rectification within the established period the application is archived.
- 9. Rectification: government personnel found an error or need more information to evaluate.
- 10. Denied: the application has been denied.
- 11. **On hold**: the application is waiting for data.
- 12. Approved: the application would be approved when the approval is positive.

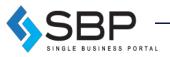

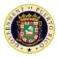

## What is an Amendment?

The Amendments ("Amendments") application in SBP will include changes to approved and unapproved tax exemption decree ("Decree"). These changes involve altering a legal document, and thus any request, whether it be a change in address or a change in employment requirements, requires an amendment application. Rather than having to go to agency offices to hand in paperwork and pay, this application allows for these types of transactions to be handled virtually. It also opens a direct line of communication between the applicant and the administrative official, communication that is useful when applications are incomplete, or when the applicant wants to supplement his/her case. This will decrease the number of applications that fall through and will make government services much more accessible.

All decrees will be available to amend through the SBP, not just those for laws available for online application through SBP (Acts 14, 20, and 22). The applicant must provide decree details and specify the type of change being requested. After doing that, applicants must attach a sworn amendment presenting the change motion. If one wants to supplement the application with evidence or documents, that can be done by attaching those under "Other". Once the application is submitted, the administrative official can request more information from the applicant through the SBP platform.

### How to apply for an Amendment

To apply for an Amendment, press "Incentive Applications" and select "Amendments."

| Radicación de Permisos ~ | Radicación de Consultas ~ | Solicitud de Incentivos ~        | Otros Trámites |
|--------------------------|---------------------------|----------------------------------|----------------|
|                          |                           | Other<br>Incentives/Applications |                |
|                          |                           | Amendments                       |                |
|                          |                           | Act 20 Annual Report             |                |
|                          |                           | Annual Report for<br>Act22       |                |

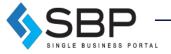

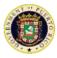

Once the user selects the "Amendments" option, the subsequent page will display two dropdown lists and a brief description of the product.

| > Application Type                                                                                                    |                                                                                                    |
|----------------------------------------------------------------------------------------------------|----------------------------------------------------------------------------------------------------|
| Application Type *                                                                                                    |                                                                                                    |
| Amendment                                                                                                    | \$                                                                                                    |
| Application *                                                                                                    |                                                                                                    |
| GenAmd-Amendment                                                                                                    | ¢                                                                                                    |
| Application Informa                                                                                                    | ation                                                                                                    |
| Descripción ~                                                                                                    |                                                                                                    |
| The Amendment Application a                                                                                                    | allows SBP users to apply for an amendment to a Decree online. After users specify the type of amendment<br>able to upload the amendment request, attach all required documents, pay online, supplement the |
| they intend to make, they are amendment request if necess                                                                             |                                                                                                    |
| they intend to make, they are<br>amendment request if necess<br>respective Agency, making it r                                        | ary, and check the status of the application once submitted. This eliminates the need for applicants to visit the                                                                                           |
| they intend to make, they are<br>amendment request if necess<br>respective Agency, making it r<br><u>Detalles</u> ~<br><b>Precio:</b> | ary, and check the status of the application once submitted. This eliminates the need for applicants to visit the                                                                                           |

The user must make sure all the information is correct and then click "Create" to continue.

# How to submit an Amendment

In the Amendment application, the user will find a navigation bar that consists of the following steps:

| > Amendment            |             |             |         |          |
|------------------------|-------------|-------------|---------|----------|
|                        |             | <b>o</b> \$ | \$      |          |
| General<br>Information | Attachments | Summary     | Payment | Complete |

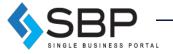

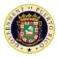

## **General Information**

Under the "General Information" section, the applicant will be asked to write the Decree number and the approval date. The format for the Decree number may vary depending on its approval date.

| Decre     | e Number: *        |  |
|-----------|--------------------|--|
| Ex.       | 2018-GenAmd-000075 |  |
| Appro     | oval Date: *       |  |
| <b>**</b> | yyyy-mm-dd         |  |
|           |                    |  |

The applicant must then detail the type of amendment he or she wishes to make. If there was an error in the Decree application or in another amendment application and the petitioner wishes to change that information, they should choose the first option "Changes to an Unapproved Decree/Amendment \$50". Any general change that does not involve a transfer of control is done by selecting the second option. The last three options are for amendments involving a transfer of control or of shares.

|   | Type of Amendment: *                                                          |
|---|-------------------------------------------------------------------------------|
| ( | ✓ Choose one                                                                  |
| l | Changes to an Unapproved Decree/Amendment (\$50)                              |
| l | General changes (\$450)                                                       |
| l | Transfer of Control of Non-Affiliated Companies (\$4,500)                     |
| l | Transfer of Shares Between Related Companies (\$750)                          |
|   | Transfer of Shares Without Change in Control Non-Affiliated Companies (\$450) |

Once the user has selected the appropriate option, he or she must select the "Next" button to upload the required sworn statement.

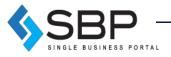

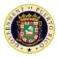

## Attachments

The user must attach the files required in the table below by clicking "Upload". The user must upload all the required document to be able to continue with the Annual Report filing process. Once this is done, the user shall click on the "Next" button located on the lower right corner of the page to continue. To return to the previous section click the "Back" button.

| > Application Attachments                 |                                                            |                    |            |
|-------------------------------------------|------------------------------------------------------------|--------------------|------------|
| Actual Application:<br>2019-GenAmd-000181 | the table. You will not be able to continue until you atta | ach all required o | documents. |
| Attachment Name                           |                                                            |                    | Action     |
| Sworn Amendment ()                        |                                                            | ~                  | 𝔍 Upload   |
| Other 🚯                                   |                                                            | Optional           | ♥ Upload   |
| Application Attachments                   |                                                            |                    |            |
| Attachment Name                           | Attachment Type                                            |                    | Eliminate  |
| Sworn_Statement_416336.jpg                | Sworn Amendment                                            |                    | Ŵ          |
|                                           |                                                            |                    |            |
| < Back                                    |                                                            |                    | Next >     |

If the user wants to delete an attached file, it may do so by clicking on the trash icon, located on the right side of the page.

| Application Attachments    |                 |           |
|----------------------------|-----------------|-----------|
| Attachment Name            | Attachment Type | Eliminate |
| Sworn_Statement_416336.jpg | Sworn Amendment | Ŵ         |

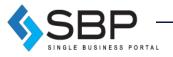

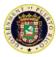

# Summary

The application summary is a general overview of all the information provided by the user. He/she must verify that the information is correct. If an error is detected, the user may go back and change it. Once information is verified, click on the button "Next", in the lower right corner, to continue.

| field name       | Value                   |  |
|------------------|-------------------------|--|
| Decree Number    | 123456789               |  |
| pproval Date     | 2018-05-09 00:00:00.0   |  |
| ype of Amendment | General changes (\$450) |  |

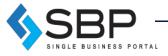

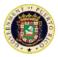

# Payments

The user must select a payment method, either credit card or ACH, and fill out the required information.

| Application App        | ication Type Description                                                                                                    |        | Price    |
|------------------------|----------------------------------------------------------------------------------------------------|--------|----------|
|                        |                                                                                                    |        | \$5.00   |
|                        |                                                                                                    |        | \$750.00 |
|                        |                                                                                                    |        |          |
|                        |                                                                                                    | Total: | \$755.0  |
| initiate the payment p | rocess, choose a payment method. Only Mastercard, Visa and ACH are accepted.                                                      |        | _        |
| yment Form             |                                                                                                    |        |          |
| Credit Card            | \$                                                                                                    |        |          |
| Credit card pav        | ment - Security Details                                                                                                    |        |          |
|                        |                                                                                                    |        |          |
|                        | Auto CC Info<br>Credit Card:                                                                                                    |        |          |
|                        |                                                                                                    |        |          |
|                        | • VISA • Reserved                                                                                                    |        |          |
|                        | Name On The Card                                                                                                    |        |          |
|                        | Juan Del Pueblo                                                                                                    |        |          |
|                        | Direction:                                                                                                    |        |          |
|                        | Direction 123                                                                                                    |        |          |
|                        |                                                                                                    |        |          |
|                        | City:                                                                                                    |        |          |
|                        | San Juan                                                                                                    |        |          |
|                        | State:                                                                                                    |        |          |
|                        | Select One \$                                                                                                    |        |          |
|                        | Country:                                                                                                    |        |          |
|                        | Estados Unidos \$                                                                                                    |        |          |
|                        | Zip:                                                                                                    |        |          |
|                        | 00123                                                                                                    |        |          |
|                        | Telephone:                                                                                                    |        |          |
|                        | 787 000-0000                                                                                                    |        |          |
|                        | Card Number:                                                                                                    |        |          |
|                        | 4548 - 4000 - 0000 - 0136                                                                                                    |        |          |
|                        | Expiration Date:                                                                                                    |        |          |
|                        | December         \$         /         2020         \$                                                                             |        |          |
|                        | Security Code (CVV):                                                                                                    |        |          |
|                        | 009 ¿What is it?                                                                                                    |        |          |
|                        | Verification:                                                                                                    |        |          |
|                        | Infirm and acknowledge the consequences of including and committing incomplete, inconclusive or false information in this filing. |        |          |

**NOTE:** In this step, you will pay a \$5.00 platform processing fee and a transaction fee depending on the selected transaction.

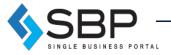

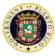

# Payment Summary

Applicant must verify payment summary and click "Complete" to finalize application.

| Owner Inforn     | nation                                    |             | Payment Authorization                                                                                                    |                                |
|------------------|-------------------------------------------|-------------|----------------------------------------------------------------------------------------------------|--------------------------------|
| Card Name        | Juan Del Pueblo                           |             | Check the payment summary on this page before proces                                                                       | sing it. If you                |
| Address:         | Direccion 123<br>San Juan, NULL, USA 0012 | 3           | agree with the figures that appear on the screen, press t<br>button once and <b>Do not press any other button</b> until th | he "Complete"<br>le process is |
| Telephone:       | 787 000-0000                              |             | complete. If there is any error in the information press "I<br>it.                                                         | Sack" to modify                |
| Card:            | VISA                                      |             | When processing the payment you authorize the Pe                                                                           | mit                            |
| Card Number:     | 4548 4000 0000 0136                       |             | Management Office to withdraw the payment from y                                                                           |                                |
| Expiration Date: | 12/2020                                   |             | account or credit card. This transaction is final. For<br>requests, you should consult directly with the Depa              |                                |
| Security Code:   | 009                                       |             |                                                                                                    | tment of                       |
|                  | 009                                       |             | Treasury.                                                                                                    |                                |
| Payment E        | Breakdown                                 |             |                                                                                                    |                                |
| Payment E        |                                           | Description |                                                                                                    | Price                          |
| Payment E        | Breakdown                                 | Description |                                                                                                    | Price<br>\$5.00                |
| Payment E        | Breakdown                                 | Description |                                                                                                    |                                |

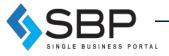